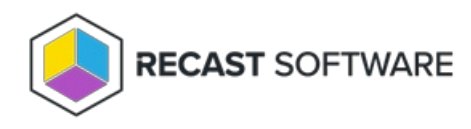

## Send Notification

Last Modified on 05.06.25

The **Send Notification** tool sends a custom notification to a device.

This tool can be run on single or multi-selected devices. A similar tool is designed for device [collections](http://docs.recastsoftware.com/help/console-tools-on-collection-send-notification).

For a video walkthrough, see Right Click Tools: Send [Notification](https://youtu.be/v2l2CiE9VEo).

To run the tool:

1. Right-click on a device.

## 2. Select **Right Click Tools** > **Console Tools** > **Send Notification**.

## The **Send Notification** window will open.

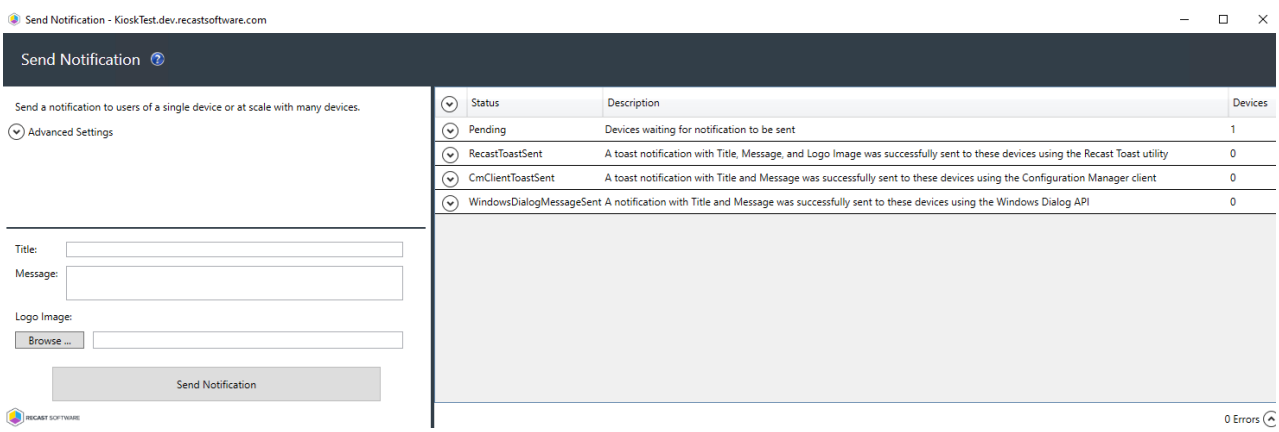

3. Expand **Advanced Settings** to choose the type(s) of notification to send:

- Recast Toast Notification
- Configuration Manager Client Toast Notification
- Windows Popup Message

**NOTE**: The notification will only be sent using the first successful method.

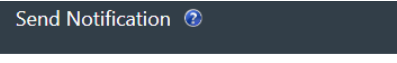

Send a notification to users of a single device or at scale with many devices

A) Advanced Settings

Select the methods to attempt to send notification. Only the first successful will be sent, in this order. **v** Send Recast Toast Notification<br> **v** Send CM Client Toast Notification<br> **v** Send Windows Popup Message

4. Add a **Logo Image** in PNG, JPG, or BMP format to send with your Recast Toast notification (optional).

## Recast Permissions

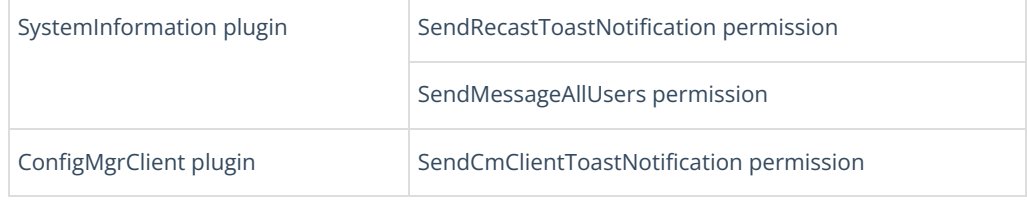

Copyright © 2025 Recast Software Inc. All rights reserved.